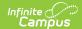

# Replace Files (HR)

Last Modified on 10/21/2024 8:21 am CD7

Human Resources will no longer be available after June 30th, 2025. For more information, visit the Human Resources and Staff Evaluation Deprecation FAQ.

Files can be attached from multiple Campus tools depending on where the administrator has enabled the file attachment feature.

To replace a document, complete the following steps.

#### Result

The Document Attachments window appears.

2. Click the Choose Files button on the Document Attachments window.

#### **Result**

The File Upload window appears.

3. Locate the file(s) you want to attach and click **Open**.

The file name must be identical to the file you are replacing.

## Result

A confirmation message appears.

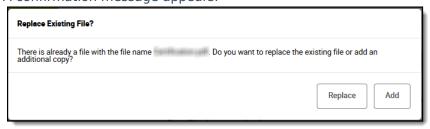

- 4. Click the Replace button.
- 5. Click the Save button.

### Result

The new file is attached and Campus updates the date and time in the Date Attached column on the Document Attachments window.

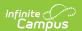